## **Sunset ontwerp** – video les

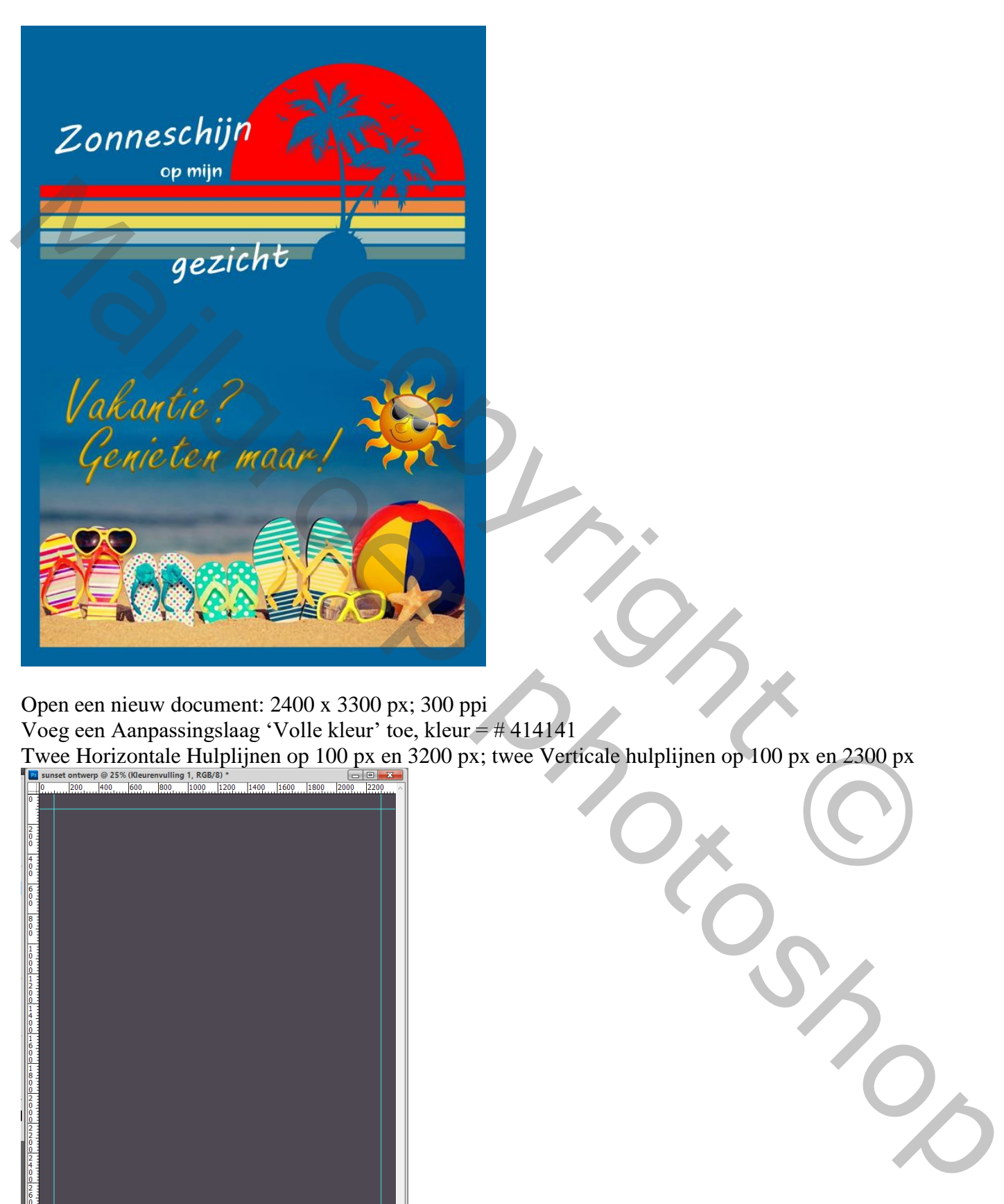

Open een nieuw document: 2400 x 3300 px; 300 ppi Voeg een Aanpassingslaag 'Volle kleur' toe, kleur = # 414141 Twee Horizontale Hulplijnen op 100 px en 3200 px; twee Verticale hulplijnen op 100 px en 2300 px

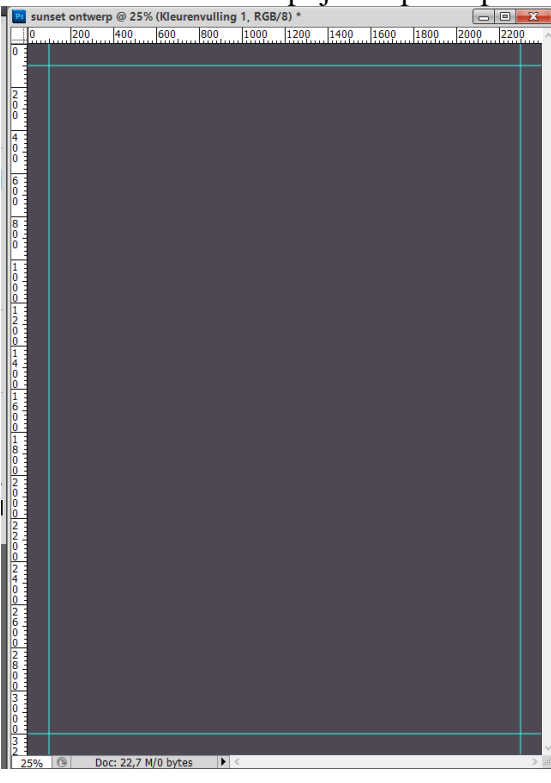

Nieuwe laag; Ovalen vormgereedschap; Optie op Pixels; voorgrondkleur = # FF0000

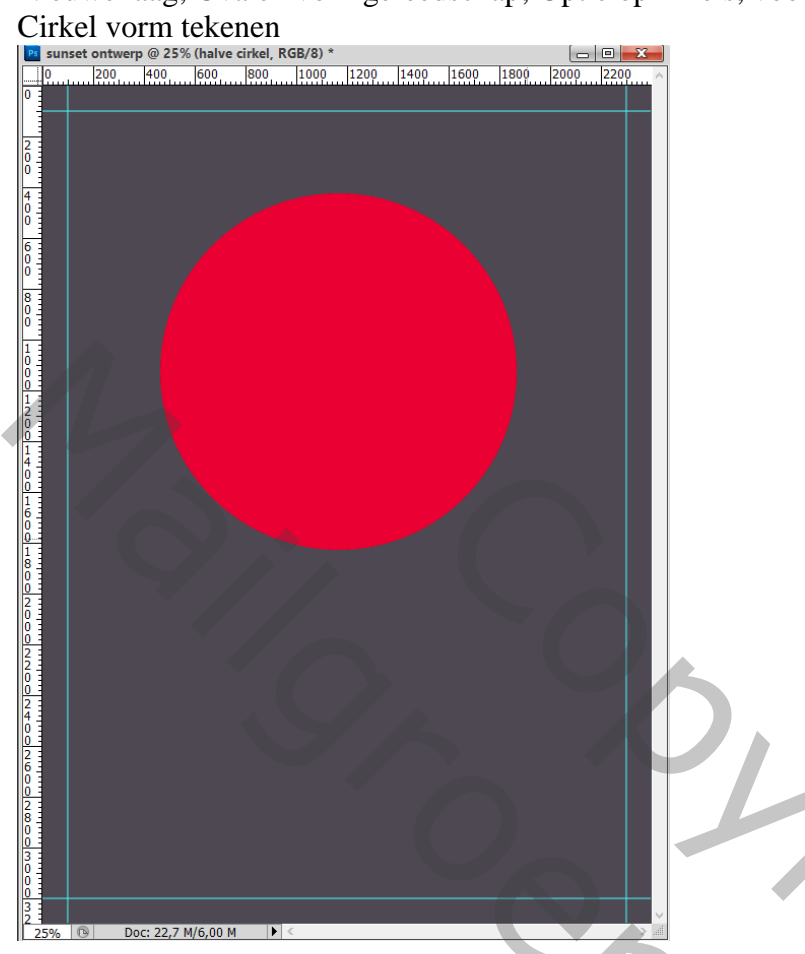

Rechthoekig selectie gereedschap; op onderste helft een selectie maken; delete toets aanklikken en Deselecteren

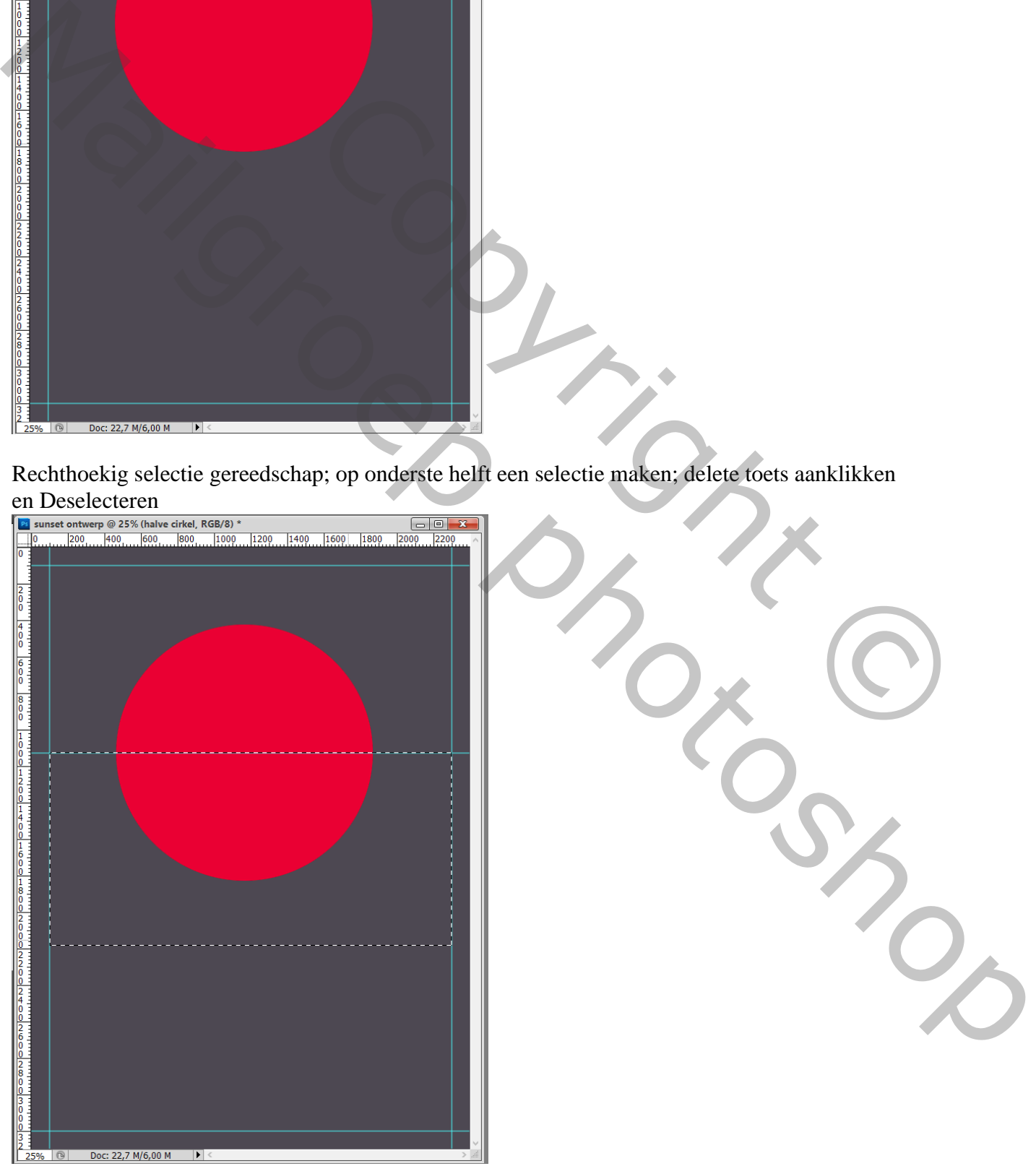

Sunset – blz. 2 Vertaling T

Op een nieuwe laag een Rode smalle Afgeronde rechthoekvorm tekenen; straal = 5 px ; Optie op pixels

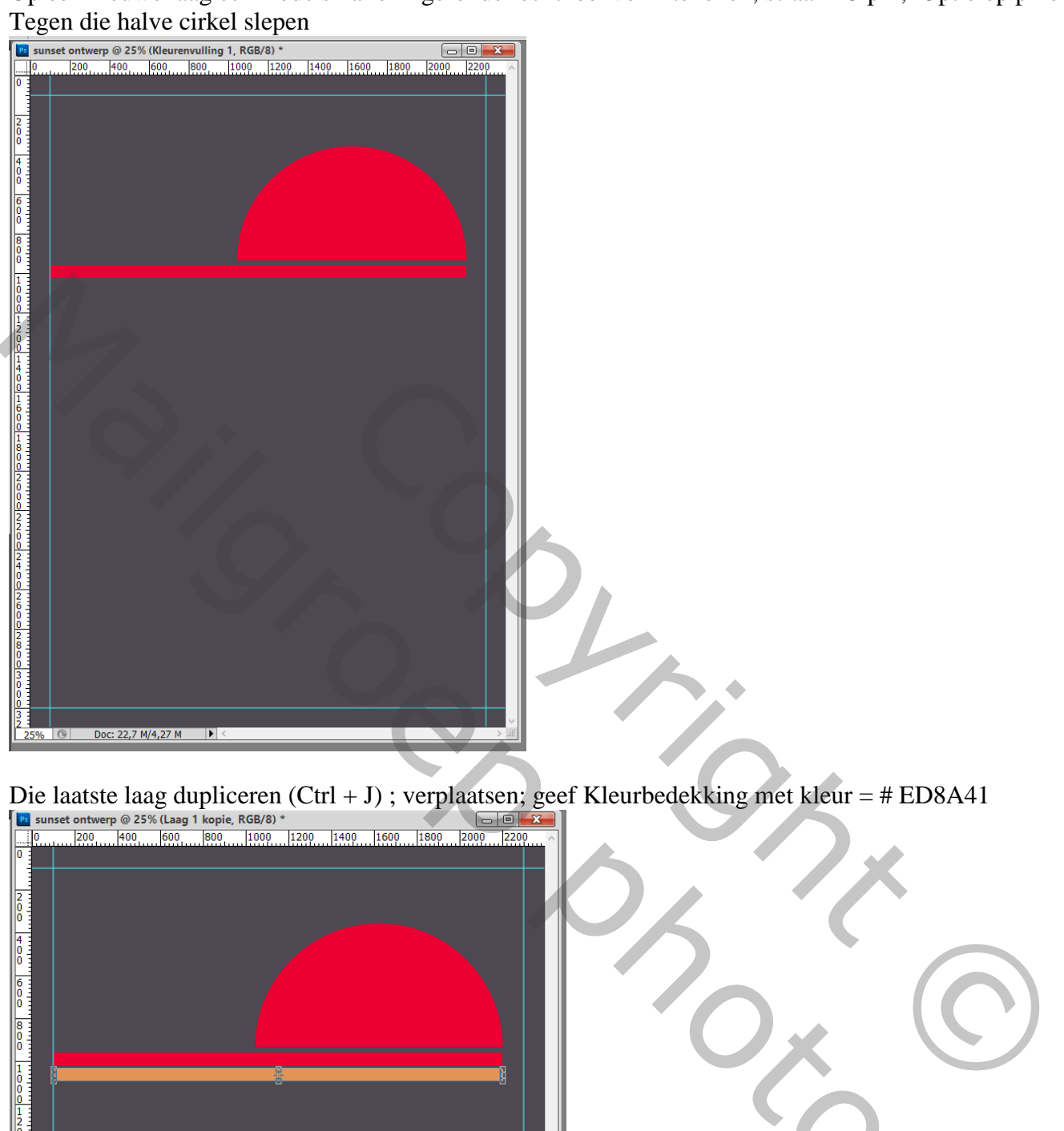

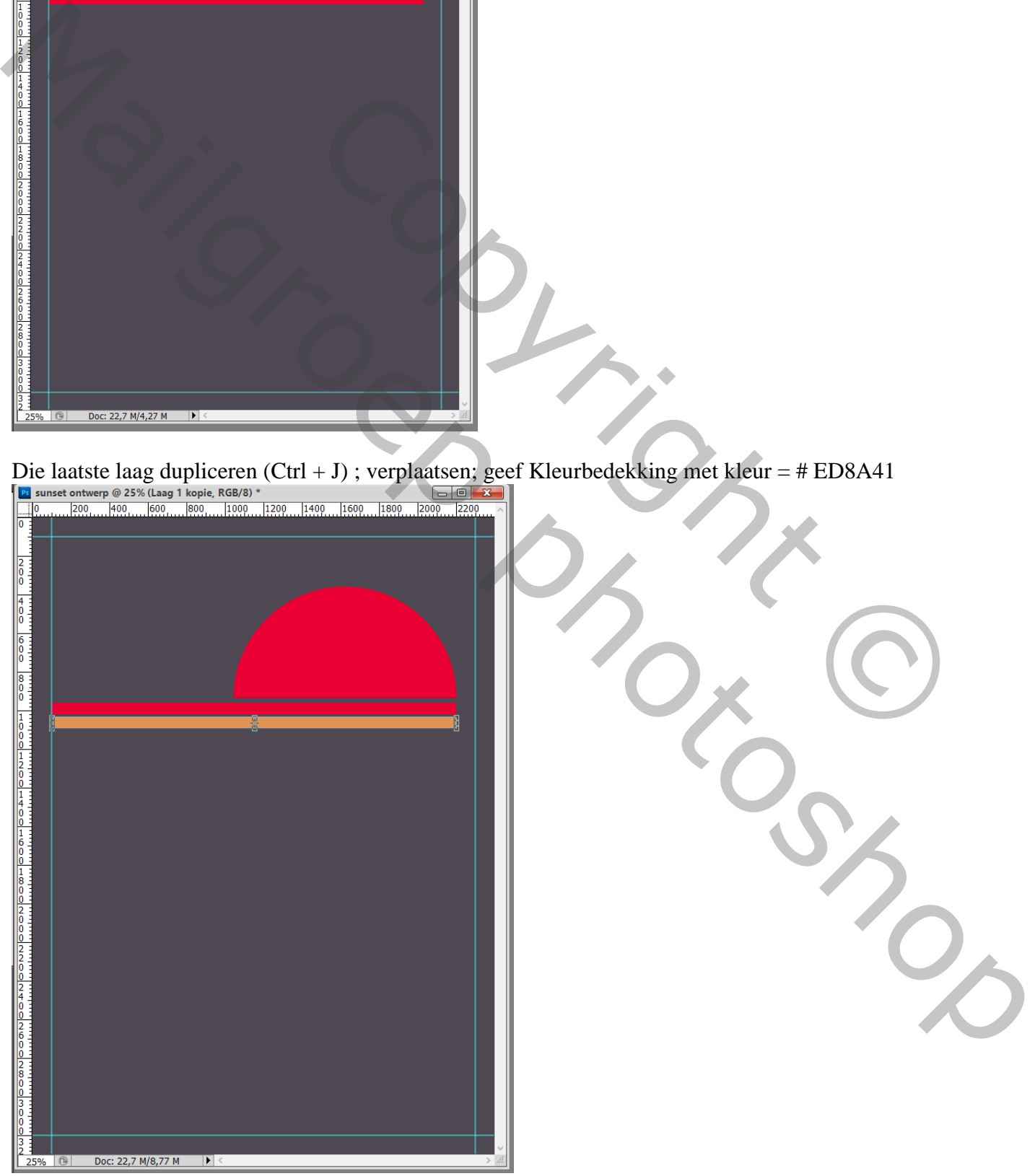

## Dupliceren; verplaatsen; Kleurbedekking, kleur = # E8DC59 Herhaal met de kleuren : # 9FBCBE ; # 628C8A

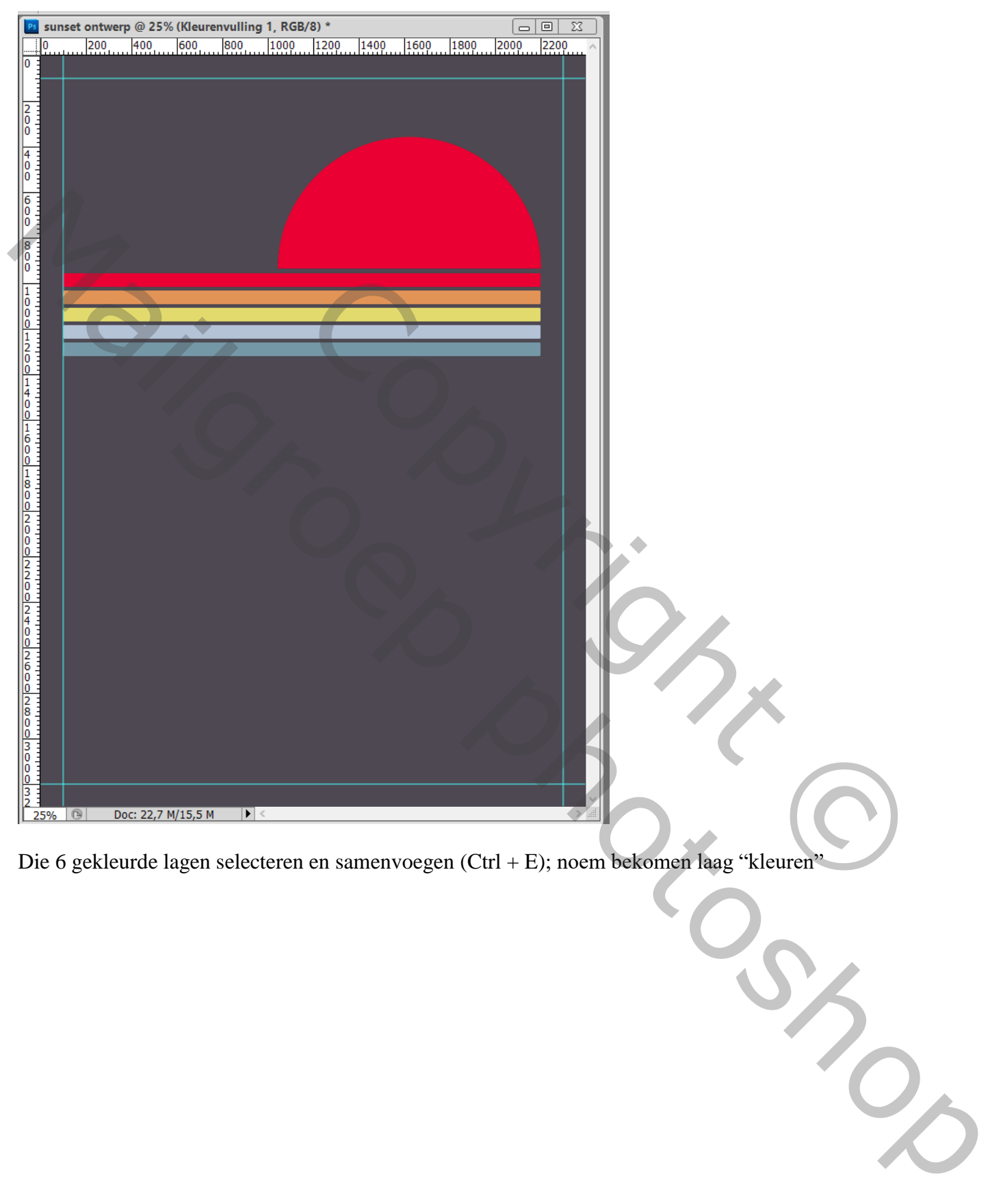

Die 6 gekleurde lagen selecteren en samenvoegen (Ctrl + E); noem bekomen laag "kleuren"

# Terug een cirkelvorm tekenen op een nieuwe laag; kleur zwart; rechthoekige selectie maken boven onderste helft ; Deleten; deselecteren

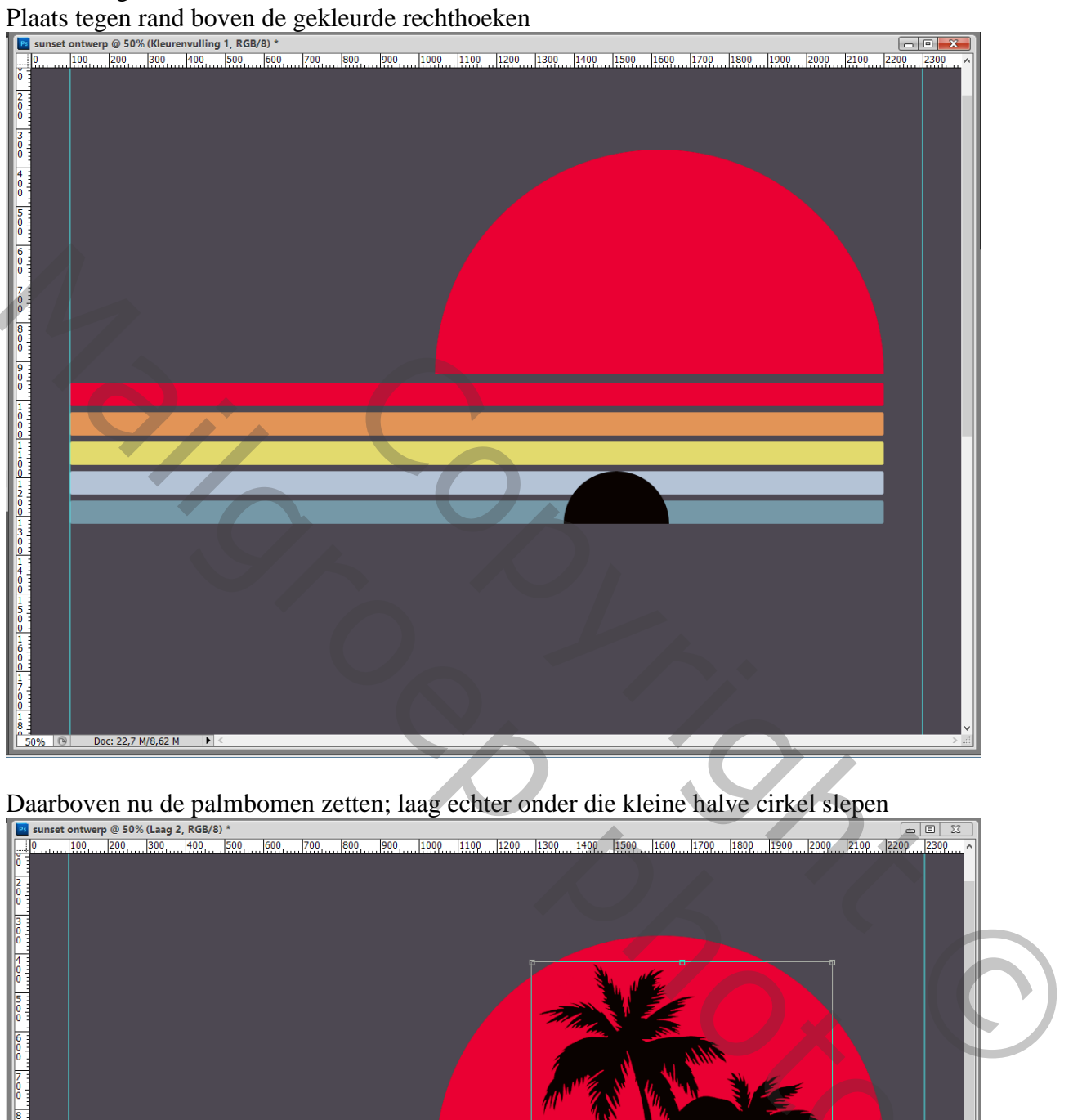

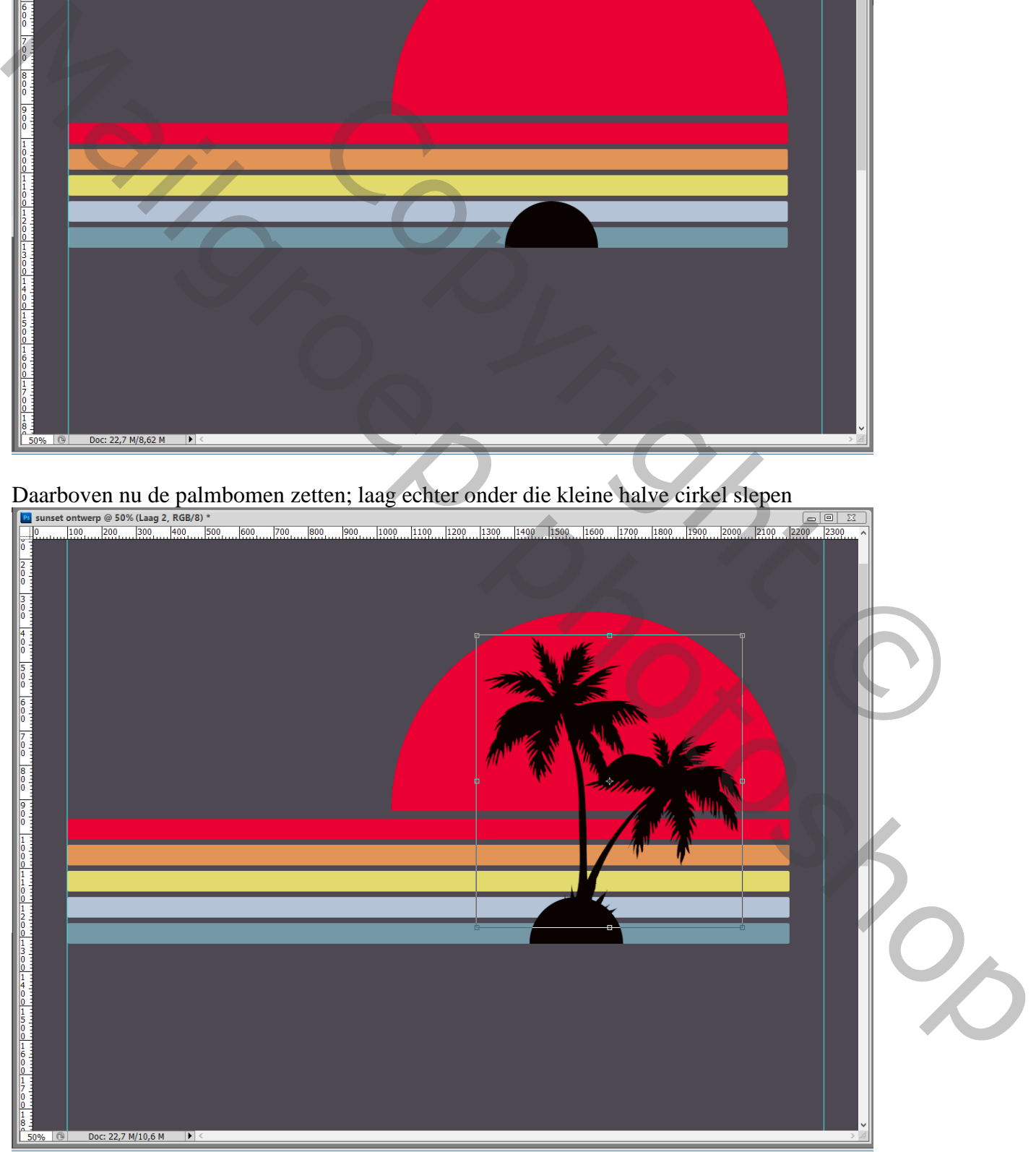

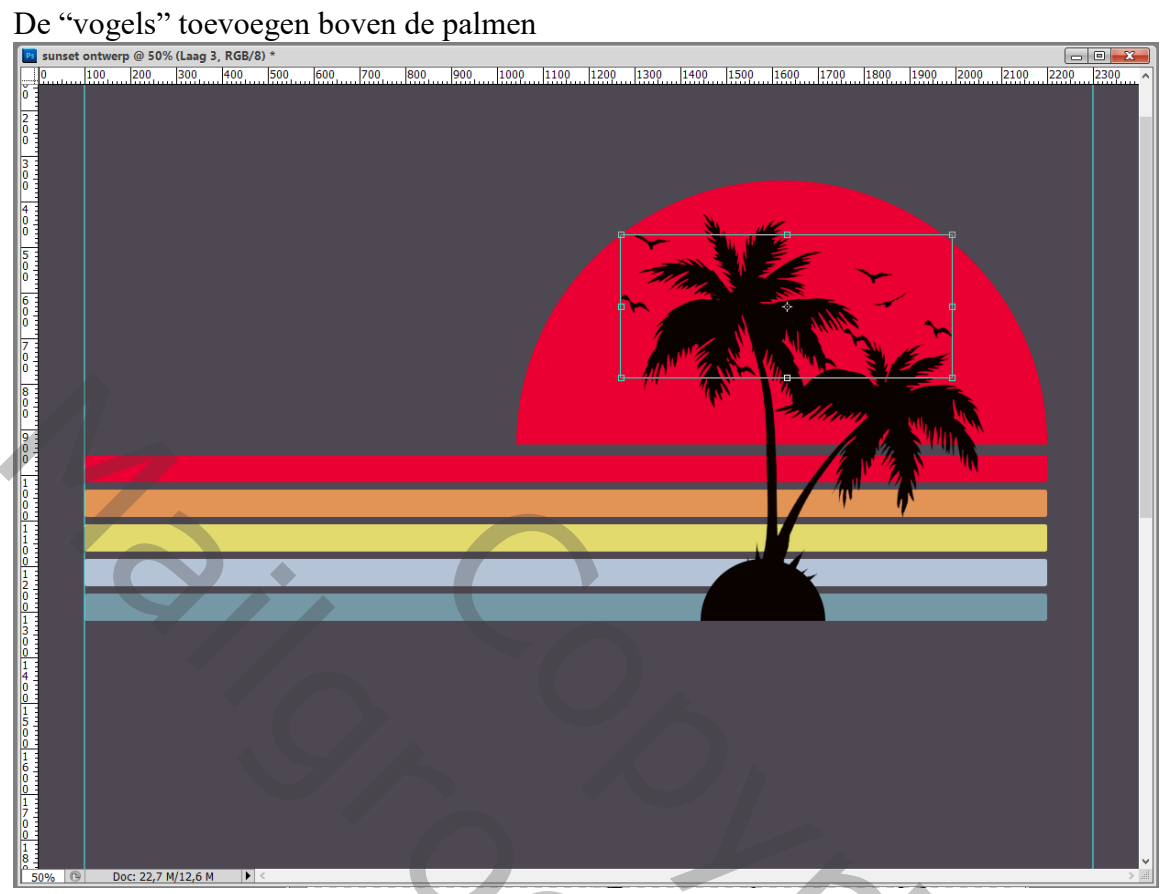

Die laatste drie lagen samenvoegen; naam : "bomen en vogels"

Ctrl + klik op laagicoon van bekomen laag "bomen en vogels"; activeer de laag eronder "kleuren"

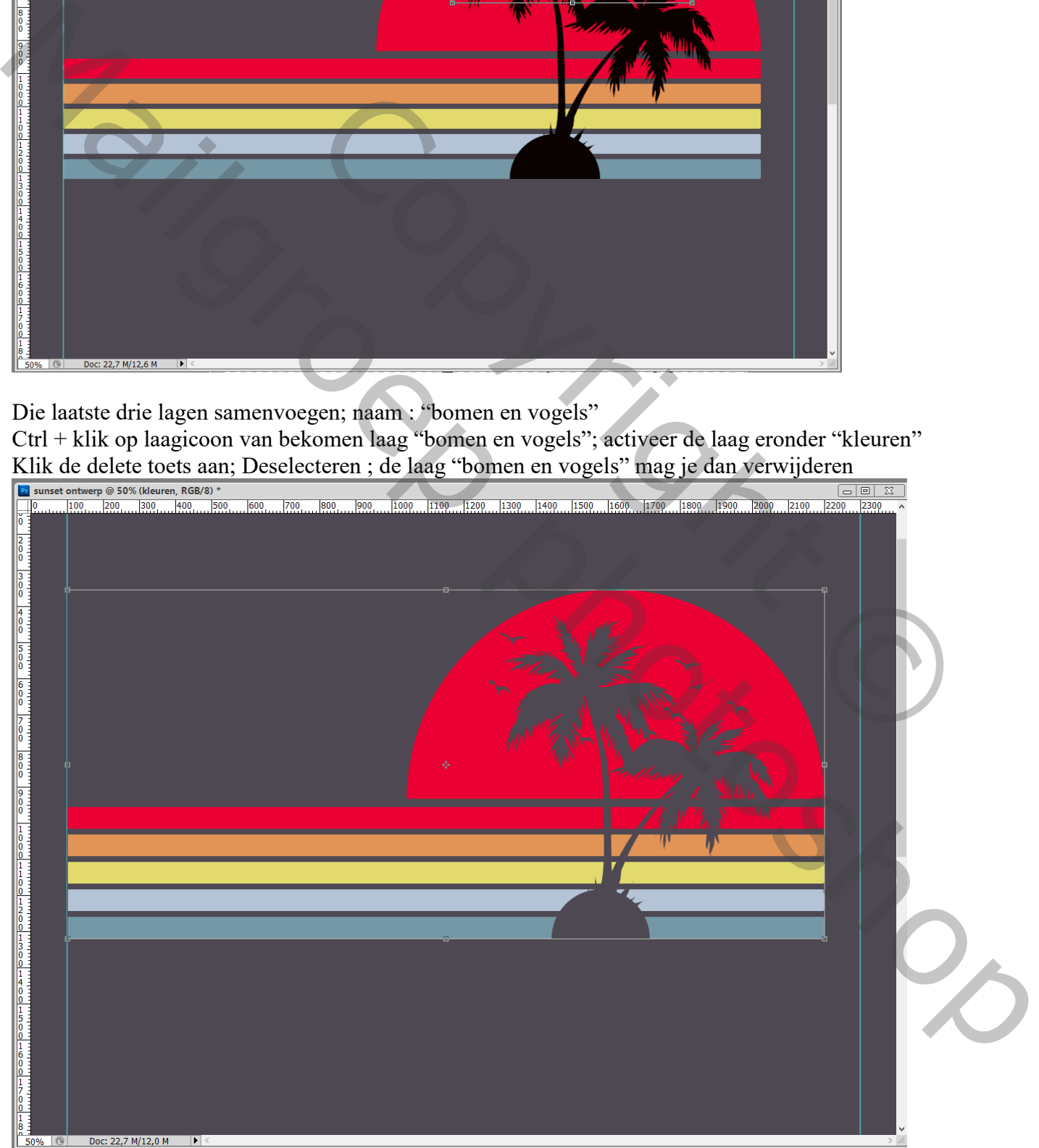

Tekst toevoegen; kleur = # FFFFFF; lettertype = MV Boli of lettertype naar keuze ;

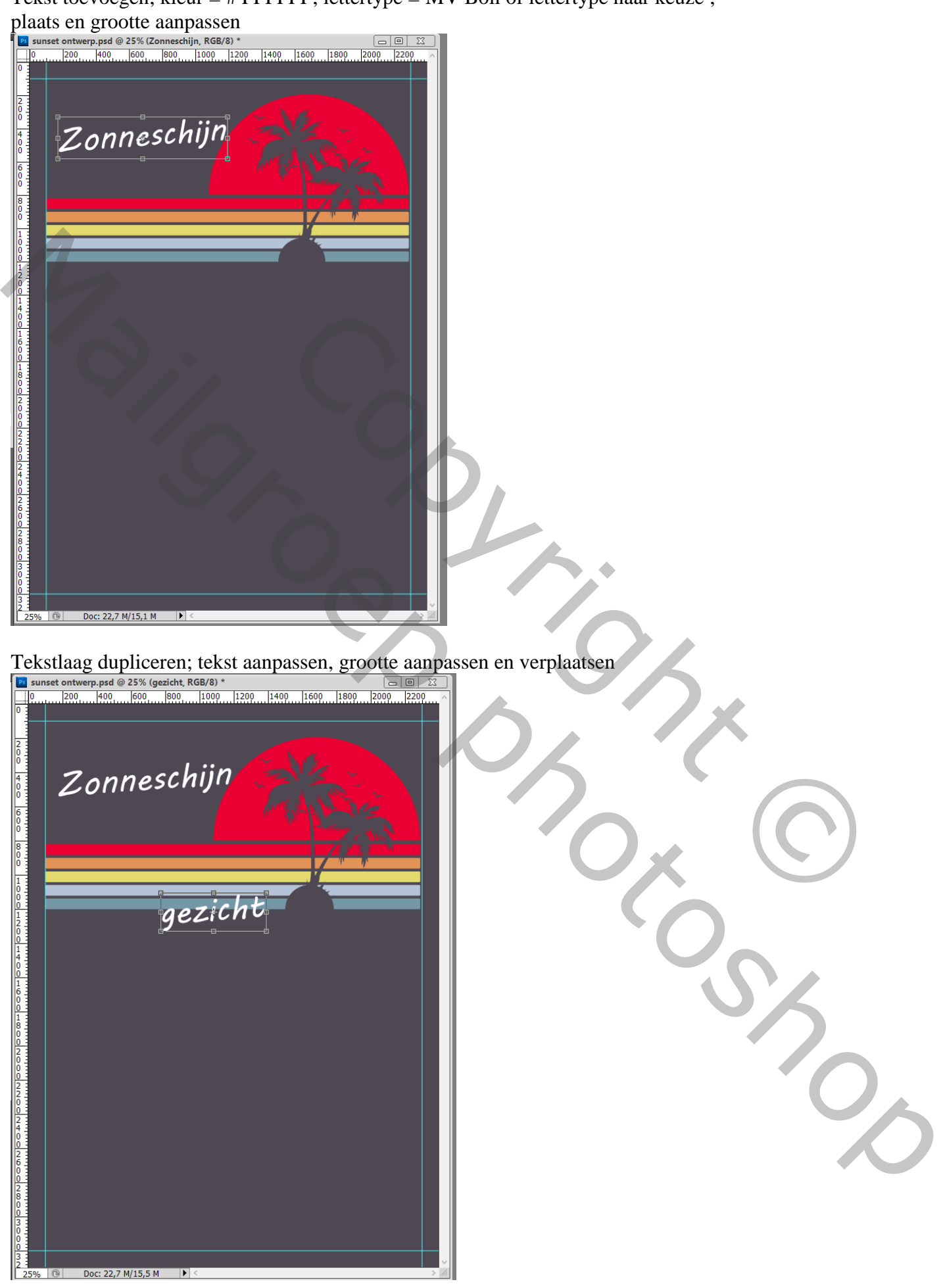

### Tekst met lettertype Mommyskitchen

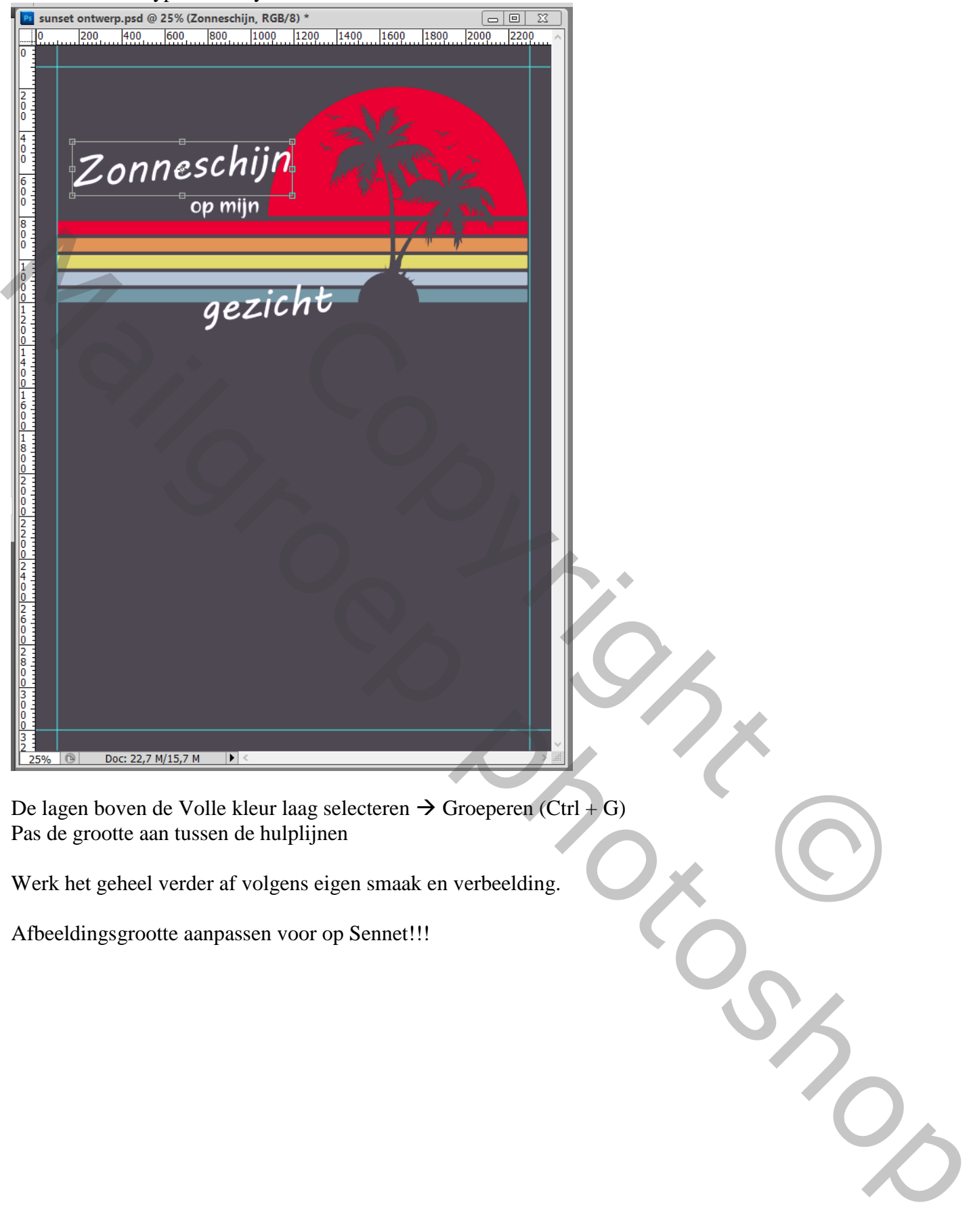

De lagen boven de Volle kleur laag selecteren  $\rightarrow$  Groeperen (Ctrl + G) Pas de grootte aan tussen de hulplijnen

Werk het geheel verder af volgens eigen smaak en verbeelding.

Afbeeldingsgrootte aanpassen voor op Sennet!!!